## (4)担当者の変更(工期途中:受注者)

① MENUをクリック ▲ 工事監理官 2021年09月25日(土)10:08 (1) 眼的现在分 26 ログアウト します。 MENU I ② 「担当者変更」の 9 納品物等を作る □ 書類の提出・決裁 ▲ 共有書類·検査支援 ◎ 事業・業件の情報 ■ スケジュール • 提出> ■ 高橋 : 検索 > · 登録·ダウンロード> • スケジュール> • 垂任> 「担当者変更」を • 读新 > · 按管对象投票> · 工程管理 > · 照会 > · 一括ダウンロード> • 照会 > • 宗了 > クリックします。 • 經路設定 (目由) > • グループ選択> 品 メンテナンス 品 案件関係者の情報 →】担当者変更 \* コミュニケーション · 連絡> · 無体低甚一起 > · 連絡先頭会 > <mark>・ 担当者変更 ></mark> **重子会議室 >** · 個人情報変更 > · システム操作方法·FAQ> • 電子場示版 > ▲ 工事監理官 2021年11月11日(木)15:28 3 現場作用人 (協会) さん 1997ウト 二 .<br>Seria man **クループ:【休憩用事務所】** ③ 検索」をクリック 担当者変更 ● 配件名:協会システムリニューアル体験用工事 システムリ アル休憩用濃設株式 すると画面下部に 1本件の 2担当期間の 3発注者の 4受注者の 5登録結果<br>- 選択 選択 担当読定 担当読定 の確認 インストークインストームのコードルームのコードルームのファインストーク<br>1日当ち変更を行う責件を検索した後に、[選択]をクリックしてください。 案件が表示されま 神奈条件を指定してください す。 菜件名称 ※案件名称に案件名の 工期(居行期間) 一部を設定すると検 案件状況 金で表示 ٣Ì 索結果を絞り込むこ 梭索 とができます。 室件一覧 全1作中 1·1件を表示しています。  $\left\langle \left\langle \cdot\right\rangle \right\rangle \times$ 工場·雇行用関<br>(開始) ④ 該 当する案件の 工場、履行期間 選択 医性状况 重建国际所  $= m + w$  $(387)$ 運収 未完了 「選択」をクリッ 【体験用事務所】 協会システムリニューアル体験用工具 2021/09/01 2021/12/31  $\langle\langle |\cdot| \rangle \rangle$ クします。 ■ 担当者変更の処理を終了する ー | 全 工事監理官 2022年08月30日(火)13:59 (1) 取場代理人 (協会) さん 1997ウト | | マイポータル **IDENVEI ENARNE** グループ:【体験用事務所】 担当者変更 **至作名:**  $\overbrace{X\overline{R}}^{(2,2)}$   $\overbrace{X\overline{R}}^{(2,2)}$   $\overbrace{X\overline{R}}^{(2,2)}$   $\overbrace{X\overline{R}}^{(2,2)}$   $\overbrace{X\overline{R}}^{(2,2)}$ **SHIR** 担当期間 (別応) 担当期间 (終了) 発注者 (職位) 受注者 (職位) ⑤ 「新しい担当期間 ۰ 2021/09/01 (時工) 日本社出会)(会会)日本社(日本)<br>(中工) 日本社会会(会会)日本社会(工場)<br>(中工) 日本社会会(会会)に日本社会 現場 代理人(協会)(現場代理人(工事))<br>主任 技術者(協会)(主任技術者(工事)) **THE** i my を追加する」をク |新しい担当期間を追加する || 期間を変更して終了 || 次の処理へ進む || | | | | | | 前の画面に戻る リックします。

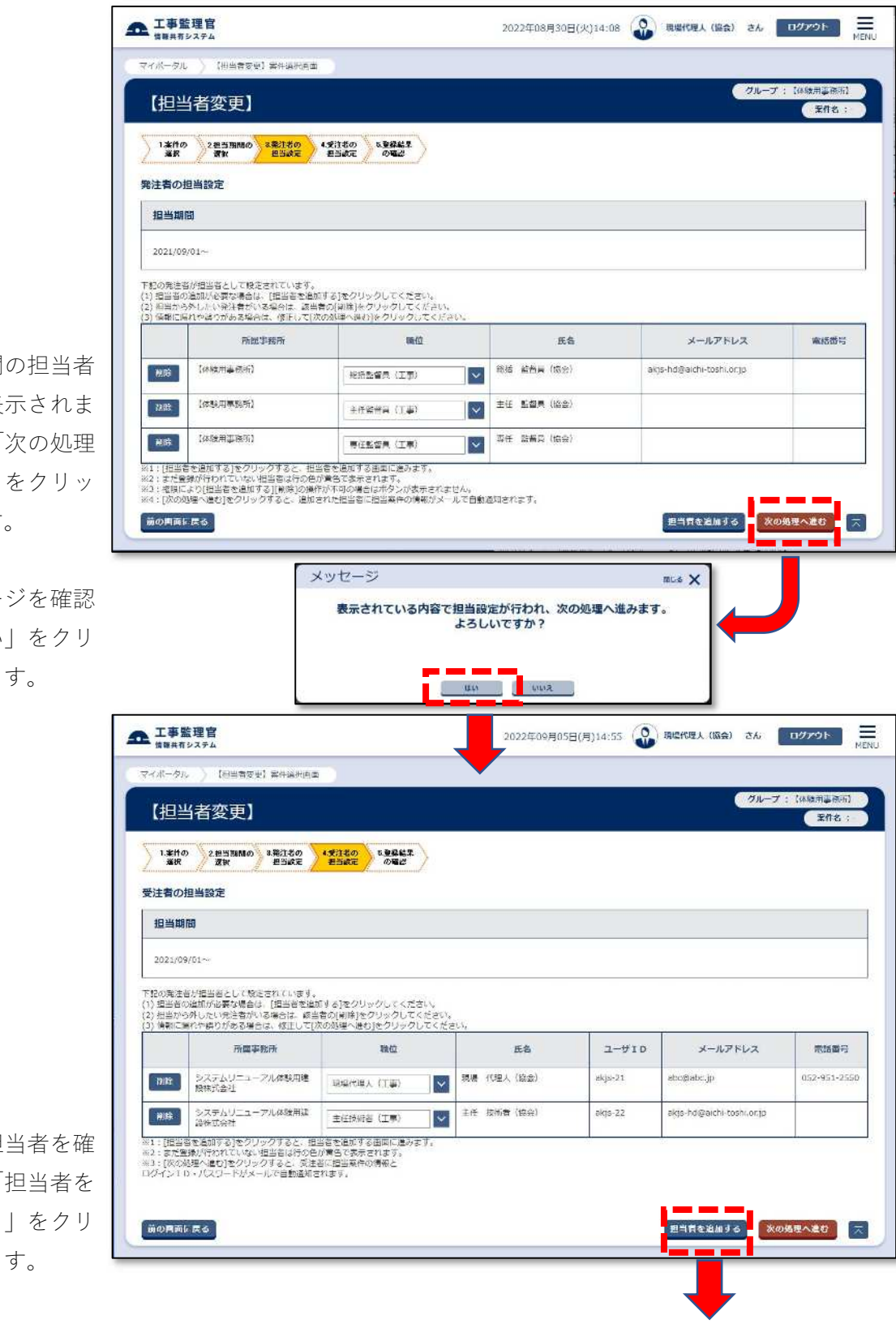

- 6 発注機関 一覧が表 すので、「 へ進む」 クします。
- ⑦ メッセー 後「はい ックしま

8 現在の担 認して「 追加する ックしま

- ⑨ 「検索」をクリッ クすると画面下部 に受注者の関係者 が一覧表示されま す。
- ※一覧は、10 件までし か表示できません。 後任者が見当たらな いときは、氏名欄に 後任者の名前を設定 して絞り込み検索を 行ってください。
- ⑩ 後任者は選択欄に チェックを入れ、 「選択した担当者 を追加する」をク リックします。
- 11 後任者の職 正し、前任 「削除」を クします。
- ⑫ メッセージを確認 して「はい」 リックしま

※未完了の書類 ときは処理で なりますので 了の書類がな を確認してく い。

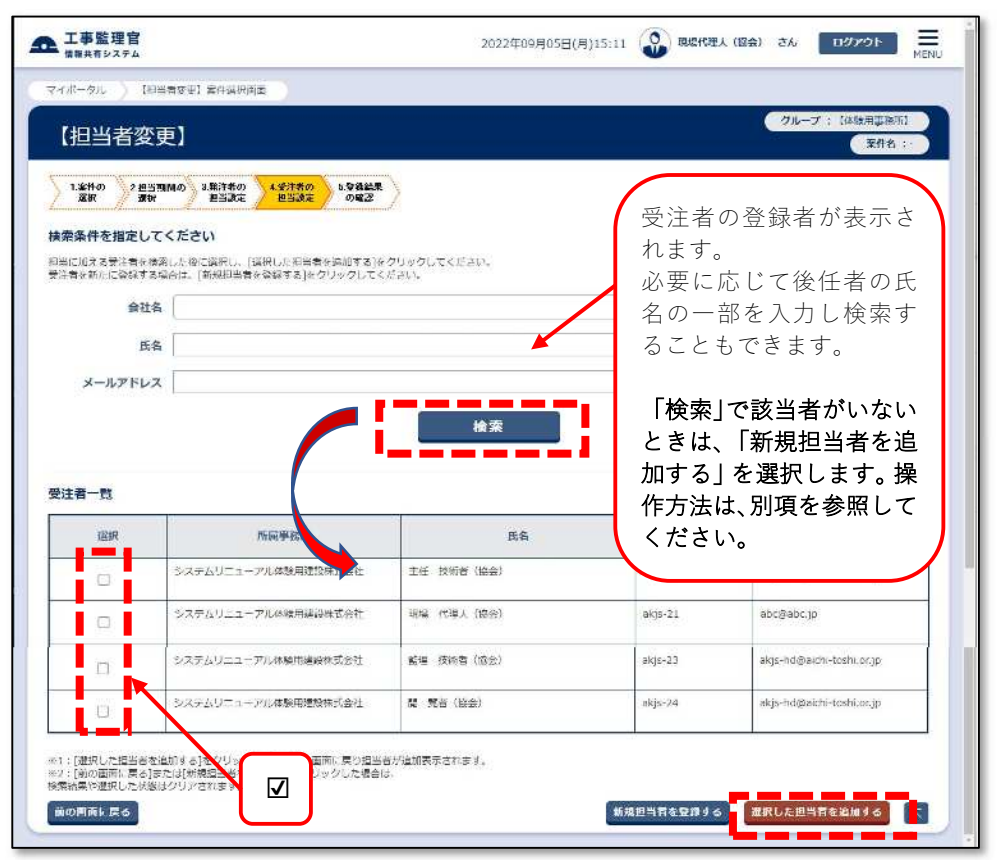

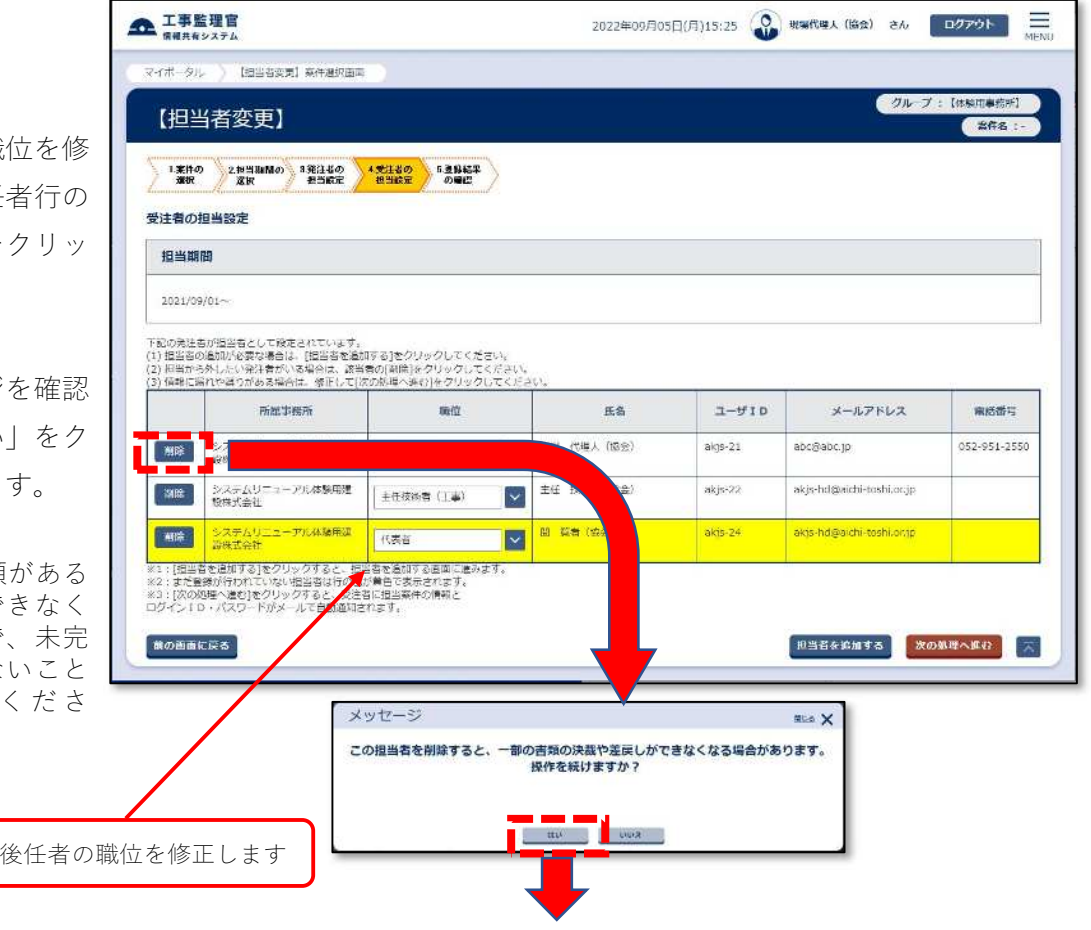

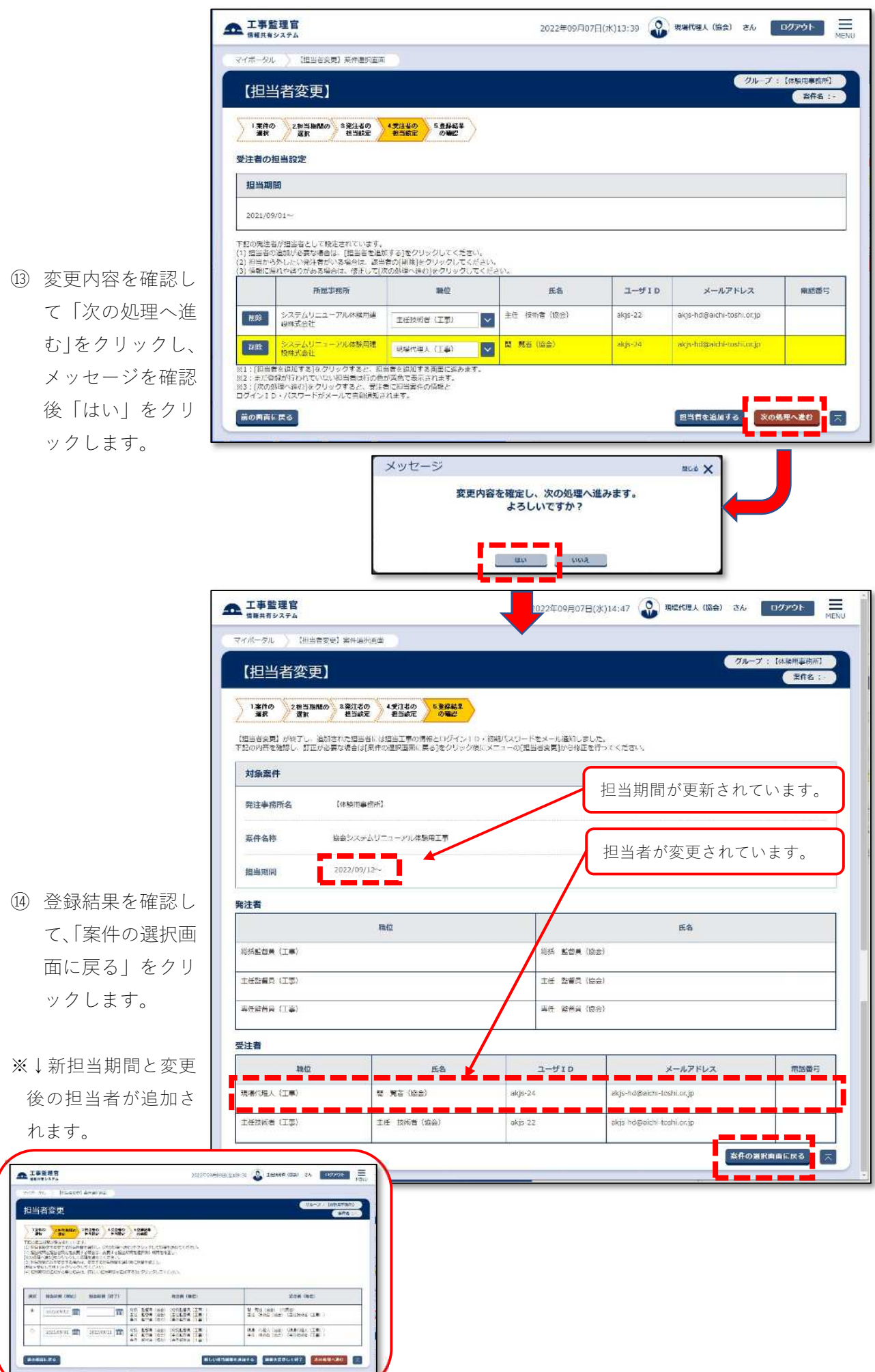